# Multi-Factor Authentication (MFA)

SMS Authentication Method

**Installation Guide** 

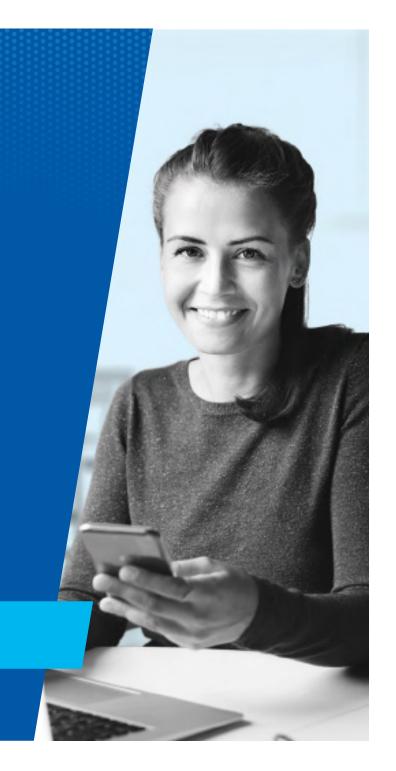

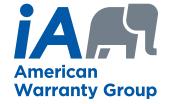

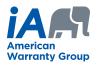

### **SET-UP TAKES JUST A FEW MINUTES**

If you use any of the iA American Warranty Group Apps below, you will need to complete a quick Okta activation.

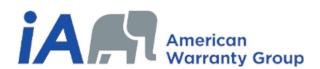

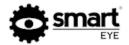

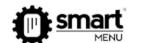

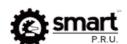

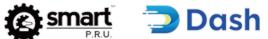

»DealerWizard DealLog OLÉ CONNECT

# **LET'S GET STARTED!**

In the following steps, we will take you through your Multi-Factor Authentication Setup. We will show you what to look for in your emails, what you need select, and how to finalize your activation.

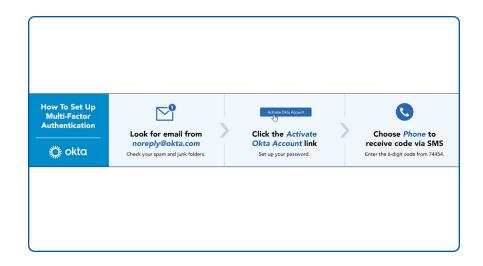

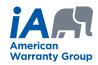

### STEP 1

Please look for an e-mail from noreply@okta.com. The e-mail will look similar to the image to the right. If you cannot find this e-mail in your inbox, check your spam and junk folders. You may have to ask your IT department to whitelist okta.com if you cannot find the email.

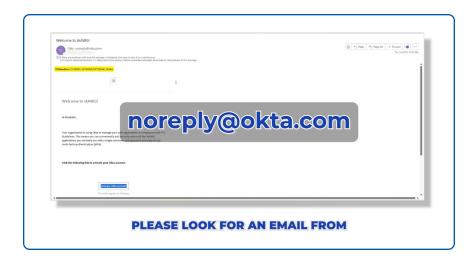

### STEP 2

Once you find this e-mail, please click "Activate Okta Account."
Upon selecting this, you will be brought to a new page to complete the process.

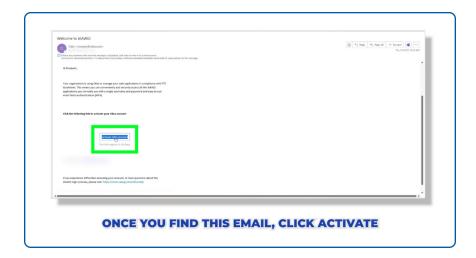

# STEP 3

You will be brought to this page to set up your password.

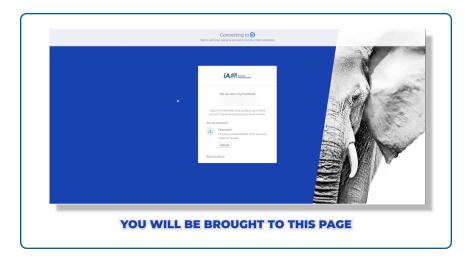

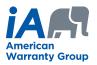

### STEP 4

As you create your password, please be mindful of the password requirements. Once your password meets the security requirements, you will be directed to the next step.

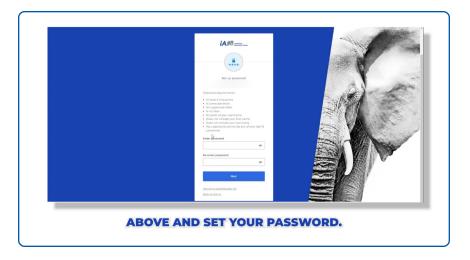

## STEP 5

On this page you will set up your second factor for authentication. You only need to select and set up **ONE** of these. We recommend choosing phone because it is a quick text message with a code.

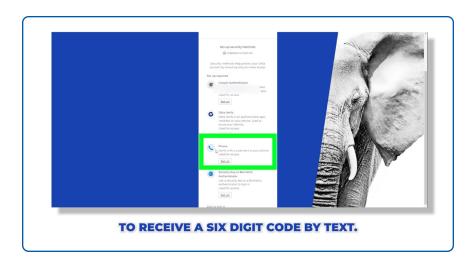

# STEP 6

Add your phone number and click to receive a code.

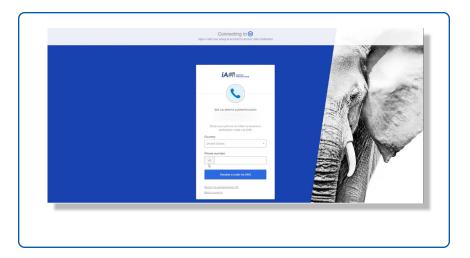

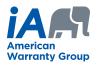

### STEP 7

You will receive a six digit code from 74454 to your mobile device. This six digit code will be different each time it is requested.

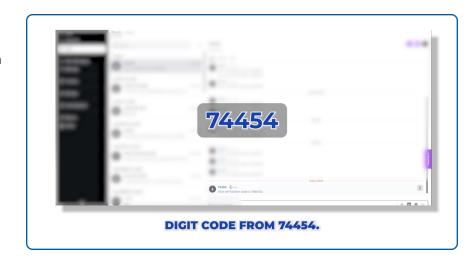

### STEP 8

Enter the code on this page and click verify.

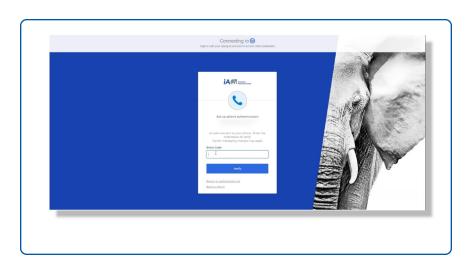

# STEP 9

After you set up your authentication, you will be returned to this page. The phone option should no longer be visible, indicating you have completed the setup. You can close this page.

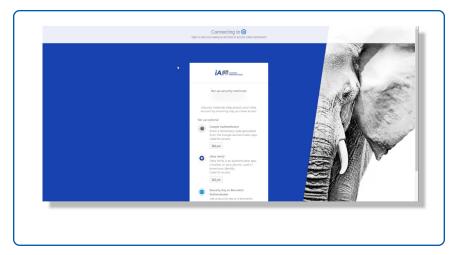

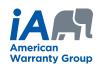

### **CONGRATS!**

Your Okta activation is complete. You can now access your applications. Please go to your applications and log in.

YOUR OKTA SET UP IS COMPLETE.
PLEASE GO TO YOUR
APPLICATIONS LOG IN
PAGE AND LOG IN.

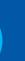

# **WHAT NEXT?**

**Before May 17th:** Once the setup process is complete, you will continue to log in to iA American apps as you do today using your **CURRENT** passwords.

**On May 17th:** You will navigate to iA American apps as usual, and begin using your **NEW** Okta password and your preferred MFA process.

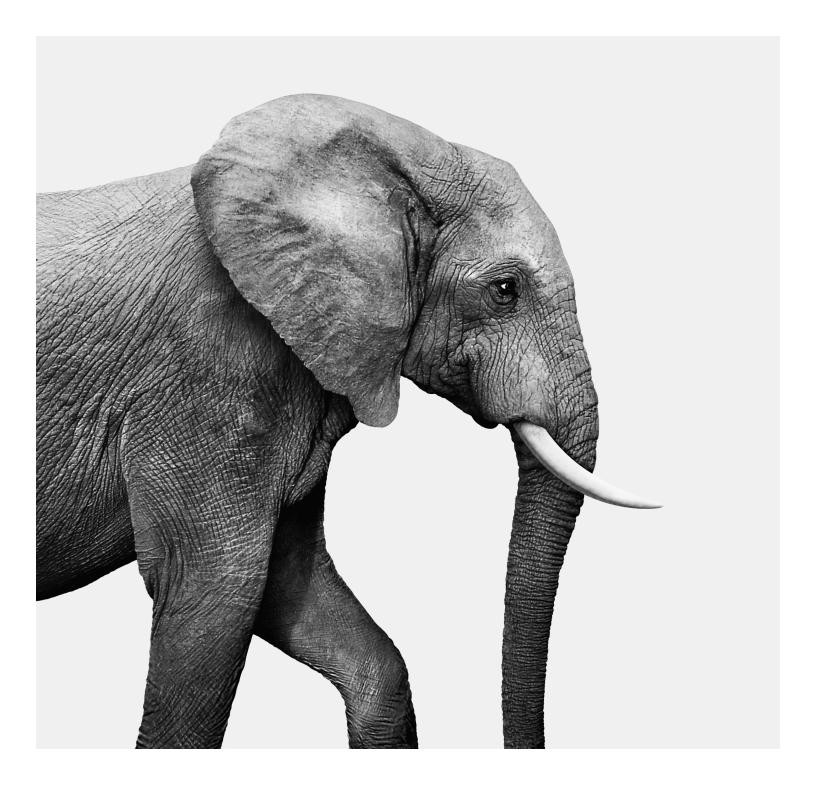

### INVESTED IN YOU.

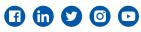

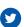

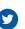

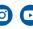